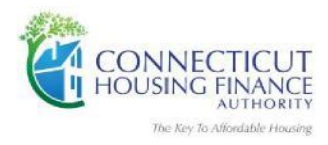

# **ONLINE HOMEOWNERSHIP COUNSELING**

*(This is a FREE course offered by CHFA thru eHome America)*

## **HOMEBUYER - REGISTRATION INSTRUCTIONS**

*CHFA Borrowers: Follow the steps below to register for our FREE online homeownership counseling class:*

- **STEP #1:** Contact your Lender to receive your FREE online "Coupon Code" which is required for the CHFA eHome America registration process.
- **STEP #2: Register** for the online class by logging on to **[https://chfa.ehomeamerica.org](https://chfa.ehomeamerica.org/)** website.
- **STEP #3:** First, read the pop up screen before you register, then click on "Close."

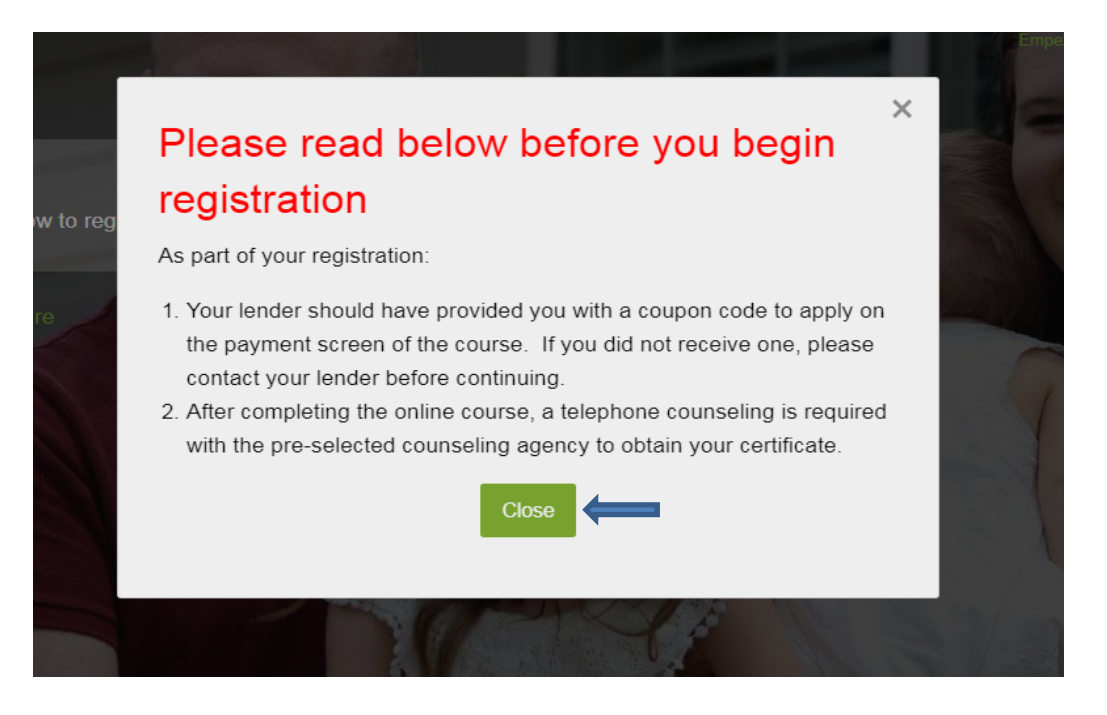

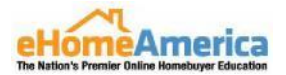

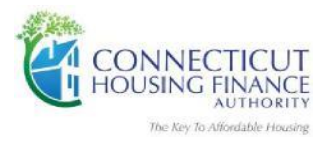

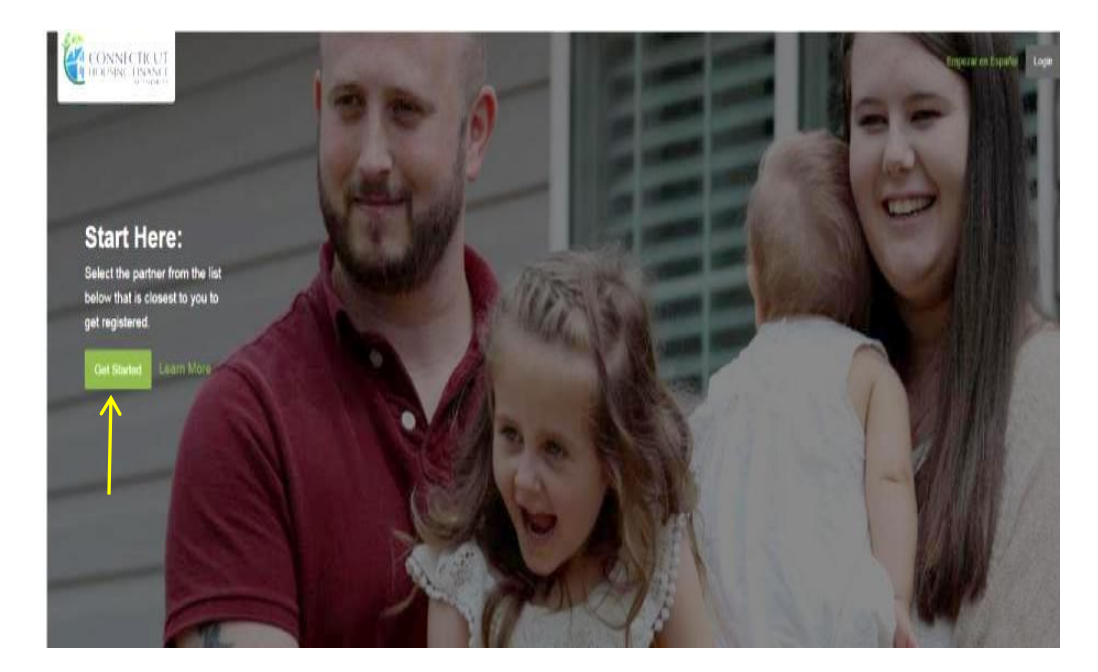

#### **STEP #4:** From the CHFA e-Home America website homepage: **Click on "Get Started."**

**STEP #5:** From the Select Local Counseling Agency page, **Click on "Get Started"** below on the pre-selected partnering agency to complete your registration. If you want to find out more about the agency or contact them first, click on **Show group details** link.

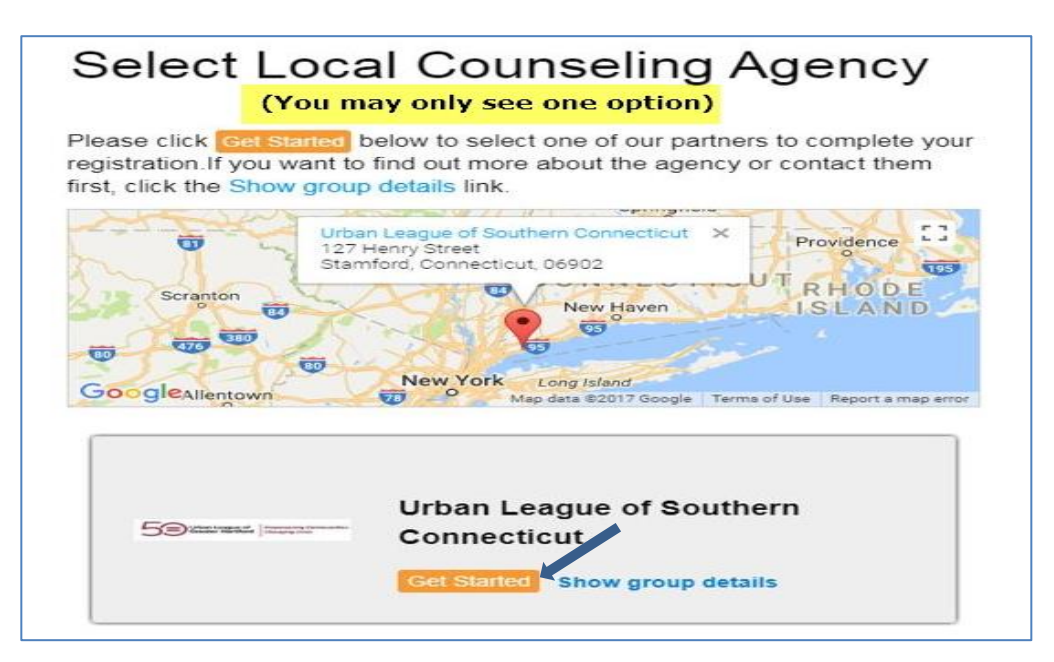

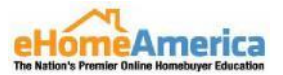

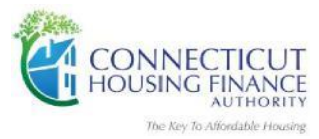

**STEP #6:** First, read the pop up screen before you create account, then click on "Close."

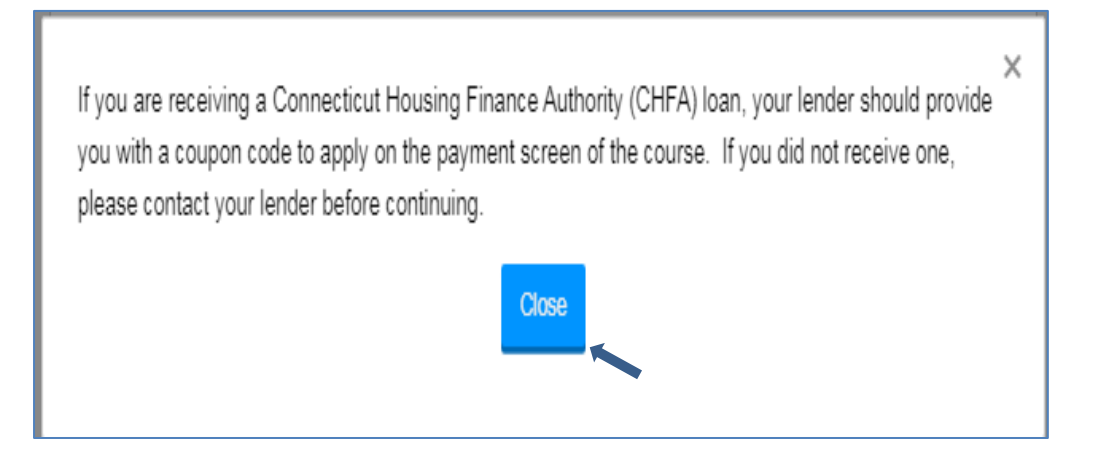

**STEP #7:** Create Account – **Complete requested fields and Click on "Create Account"** at bottom.

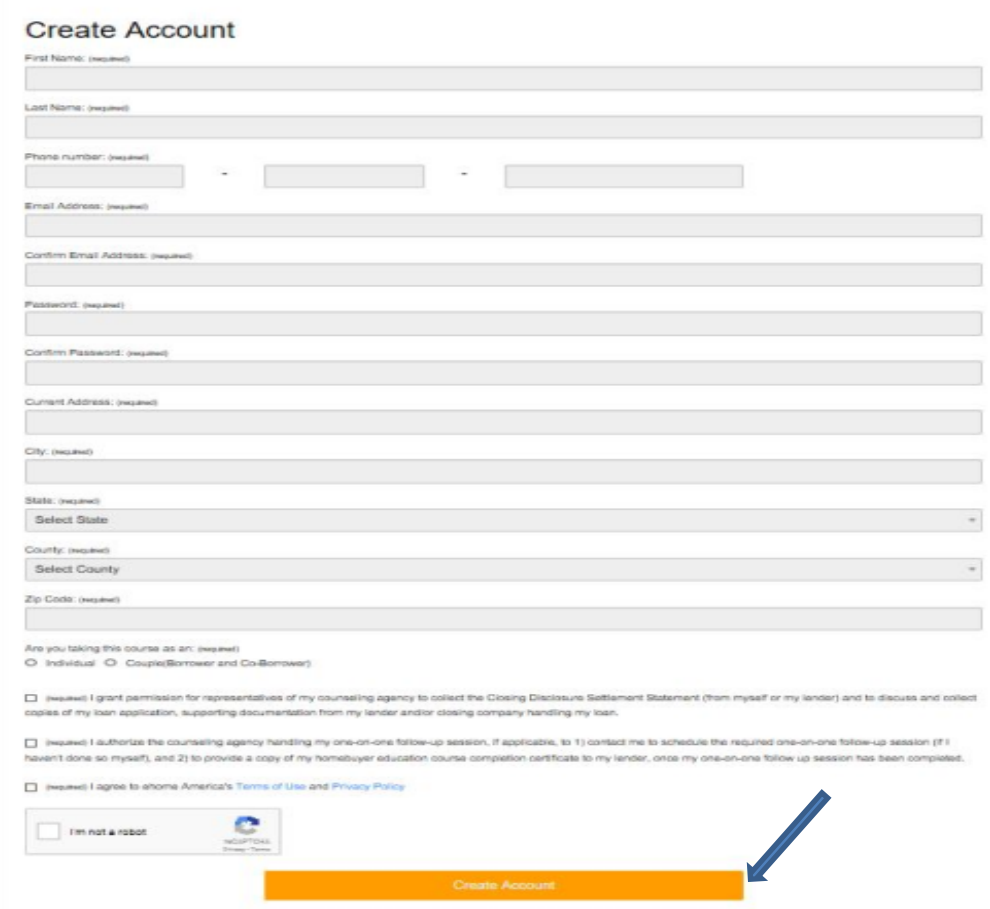

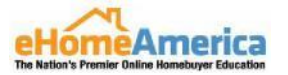

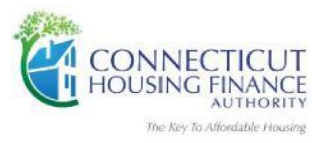

**STEP #8:** Click on "Do you have a Coupon Code:" (This will allow you to bypass this payment screen.) Do *not enter credit card information for payment – Enter Coupon Code provided to you by your Lender at the time of loan application to take this course – FREE.*

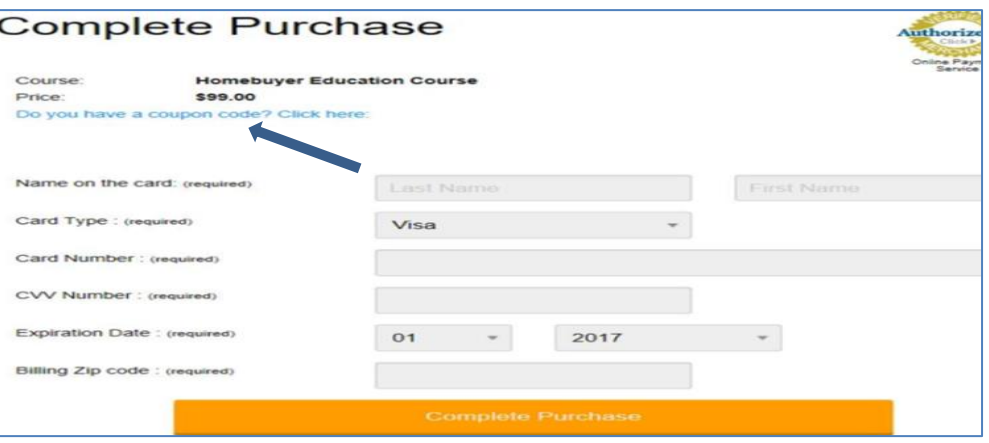

**STEP #9:** Enter Coupon Code provided to you by your Lender at the time of loan application and then click on **"Complete Purchase."**

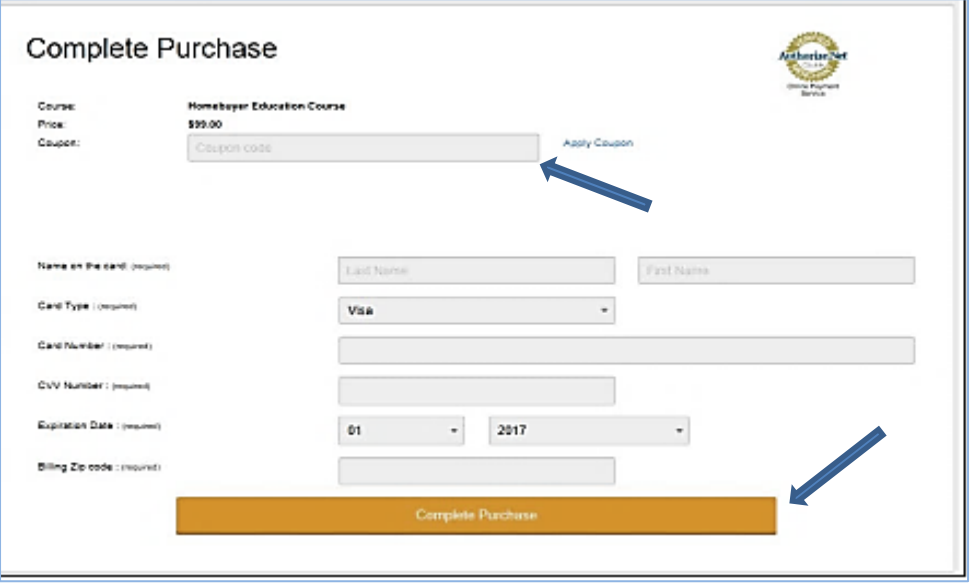

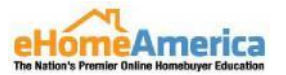

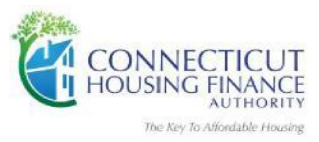

#### **STEP #10:** Next, click on **"Continue"** to proceed with setup. (Adjusted Total: Should read \$0.00)

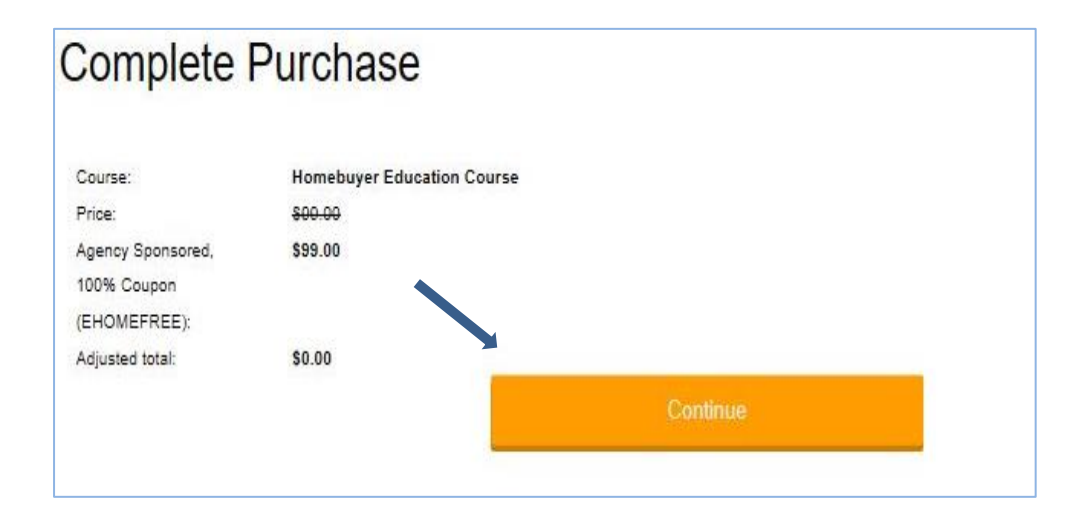

**STEP #11:** Complete the following screen. Click on **"Save Demographic Information"** at bottom.

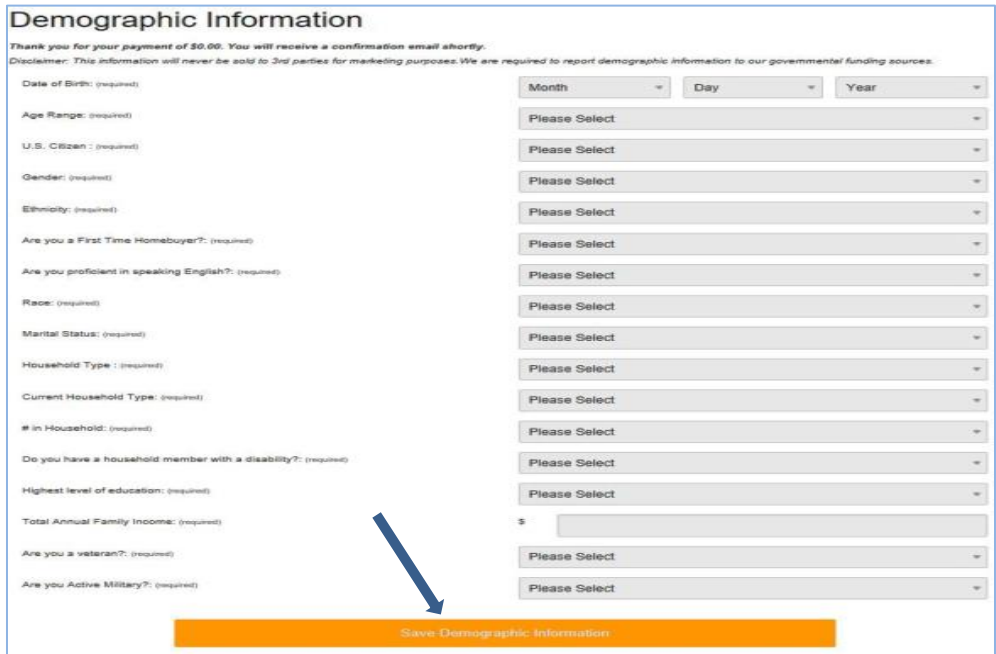

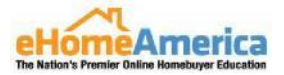

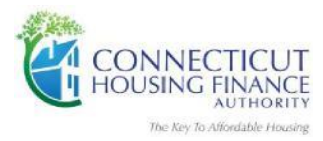

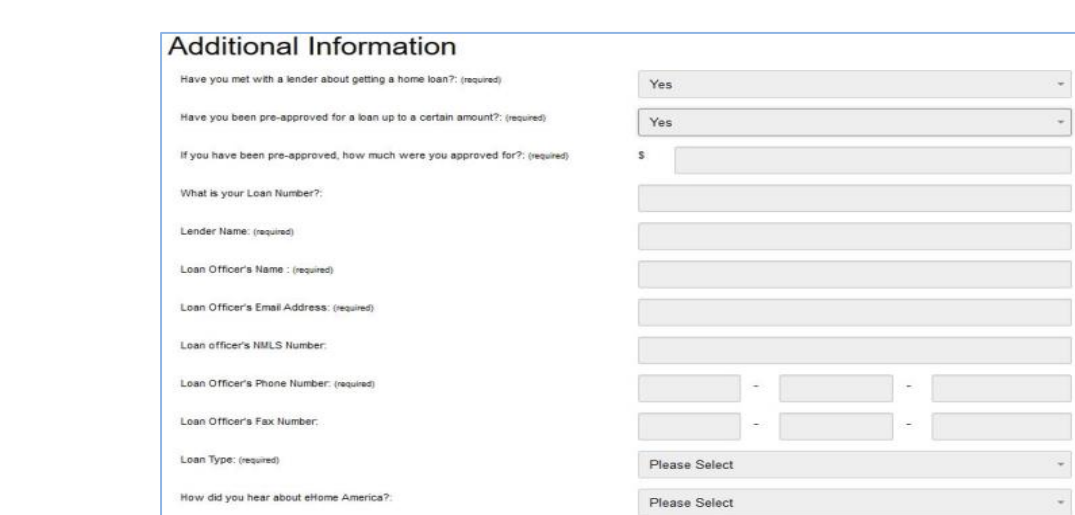

### **STEP #12**: Complete the following fields and **Click on "Complete Registration**."

**Step #13:** Next, click on **"Complete Documents."** 

I am taking this course to: (required)

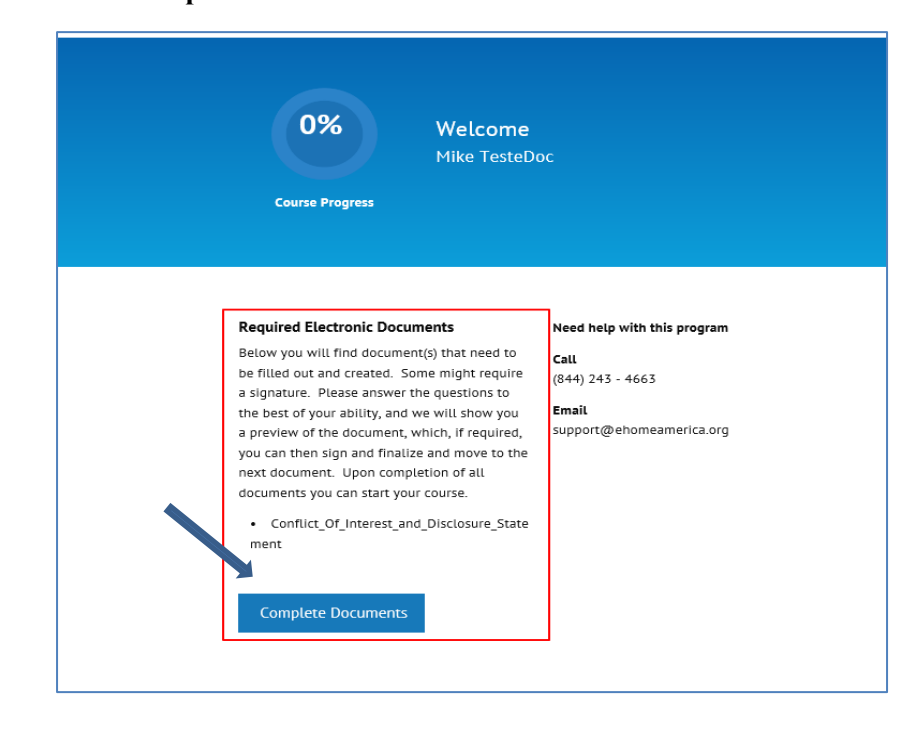

 $\Box$  Meet my lender's qualifications

 $\Box$  Other

 $\Box$  Become more educated about the home buying process  $\Box$  Determine if owning a home is the right decision  $\Box$  Learn how much I can spend on purchasing a home

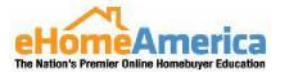

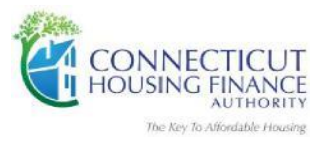

**Step #14:** Next, click on the box to answer the questions and then click on "**Save Answers and Preview eDoc"** to preview the document with answers.

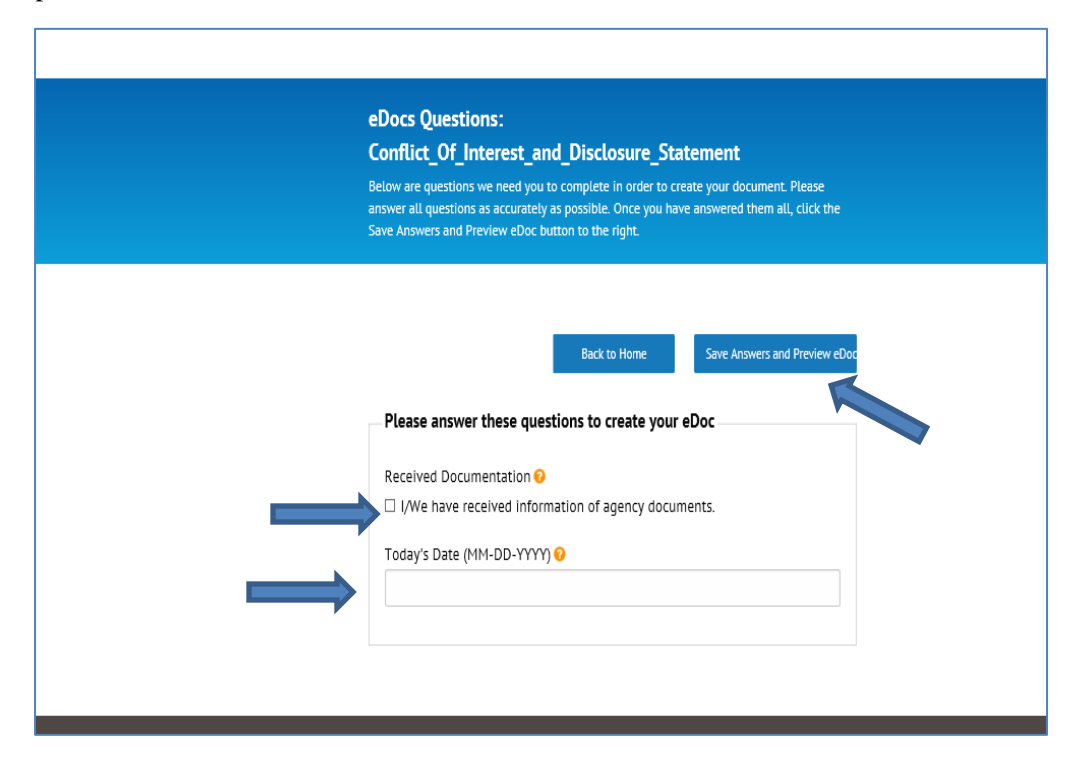

**Step #15:** Next, click on **"Sign and Finalize"** the document to be taken to the document signing screen.

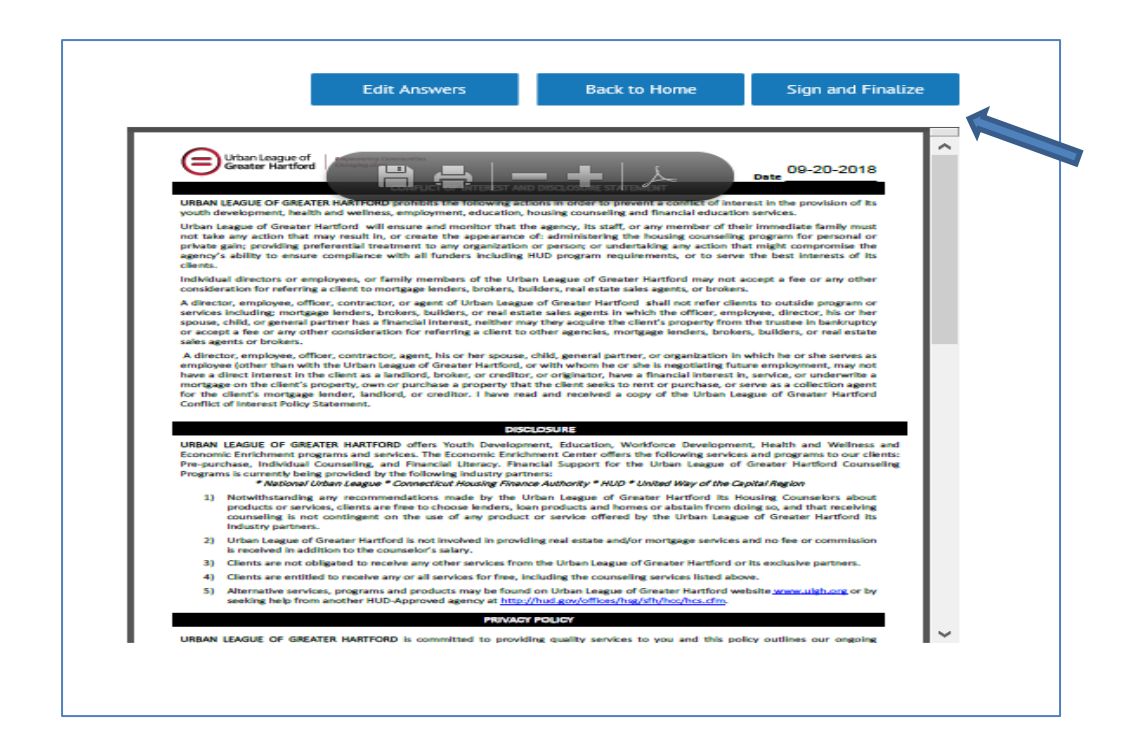

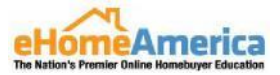

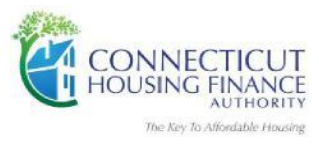

**Step #16:** Next, you must agree that this is your signature and apply it to the document and then click on **"Complete Signature."**

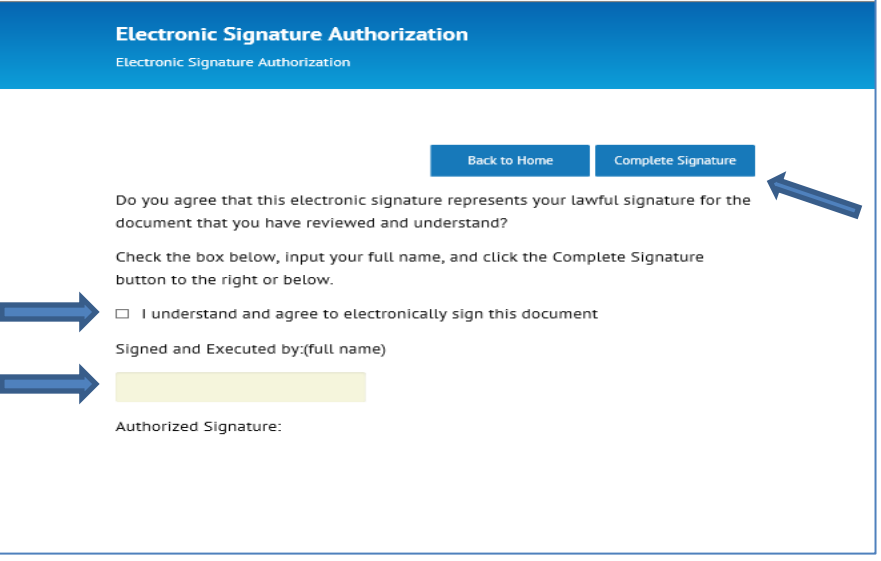

**STEP #17:** Once your registration is complete, a purple button will be displayed titled: **"Begin Your Course Now,"** you can start the course immediately.

### *Helpful Hints:*

- The course will take several hours to complete. *Please give yourself enough time to complete before your scheduled closing date.*
- Once registered, you can log in and out as many times as needed. The course will automatically save all work completed upon log out.
- There is a quiz at the end of each section. You will need to earn an 80% overall to pass the course.
- Flash Player is needed to view the videos.
- Once you finish the course, you will be directed back to your selected counseling agency for more information on how to *obtain your certificate of completion*.
- Your Lender will need a copy of your certificate of completion for your mortgage file.

*Thank you for choosing the Connecticut Housing Finance Authority (CHFA) Online Homeownership Counseling class. We hope you enjoyed the convenience of the online course offering and found the information regarding the home buying process helpful and informative in your pursuit of homeownership.*

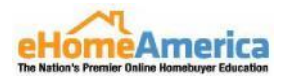